# Menambahkan Data Hasil Survei ke OSM Menggunakan JOSM

### **Tujuan Pembelajaran:**

- Mampu menerapkan cara menginstal *plugin Utilsplugin2*
- Mampu menerapkan cara menggabungkan data hasil survei
- Mampu menerapkan cara menyimpan *file* di JOSM
- Mampu menerapkan cara men-*download* data *OpenStreetMap*
- Mampu menerapkan cara memunculkan citra satelit di JOSM
- Mampu menerapkan, menambahkan dan mengubah data OSM menggunakan JOSM
- Mampu menerapkan cara meng-*upload* perubahan ke OSM
- Mampu menerapkan cara melihat perubahan data OSM di situs OSM

Data OSM dapat diperkaya dengan cara menambahkan atau memetakan objek di OSM. Namun, jika Anda menambahkan data OSM menggunakan citra satelit saja sebagai acuannya, maka informasi objek yang Anda tambahkan tentu terbatas sekali. Survei lapangan dapat membantu Anda dalam melengkapi informasi objek yang dipetakan. Anda dapat mempelajari alat pengumpulan data pada modul **Metodologi Pengumpulan Data**. Untuk menambahkan data OSM, Anda memerlukan editor data OSM. Banyak sekali editor data OSM yang tersedia, namun pada modul ini editor data OSM yang digunakan adalah JOSM. JOSM menyediakan banyak alat serta *plugin* yang memudahkan pengguna dalam menambahkan atau mengedit data OSM.

#### **I. Menginstal** *plugin Utilsplugin2*

Sebelum menambahkan atau mengedit data OSM menggunakan JOSM, instal *plugin* yang akan digunakan terlebih dahulu. JOSM memiliki *plugin* yang salah satu fungsinya memudahkan Anda untuk menyalin *preset/tag* yaitu *plugin utilsplugin2*. Anda harus menginstal *plugin* ini terlebih dahulu. Langkah-langkah untuk menginstal *plugin utilsplugin2* yaitu:

- Buka **JOSM**
- Klik menu *Edit → Preferences*
- Pilih menu *Plugins* (ikon steker) untuk menginstal *plugin* baru. Jika daftar *plugins* belum muncul, Anda dapat mengklik *Download List* namun pastikan komputer/laptop Anda terkoneksi internet.
- Setelah men-*download plugin*, cari *plugin utlisplugin2* dengan menuliskannya pada kolom *Search*. Setelah berhasil menemukan *plugin utilsplugin2*, silakan **centang** kotak *plugin utilsplugin2* untuk menginstal *plugin* tersebut.

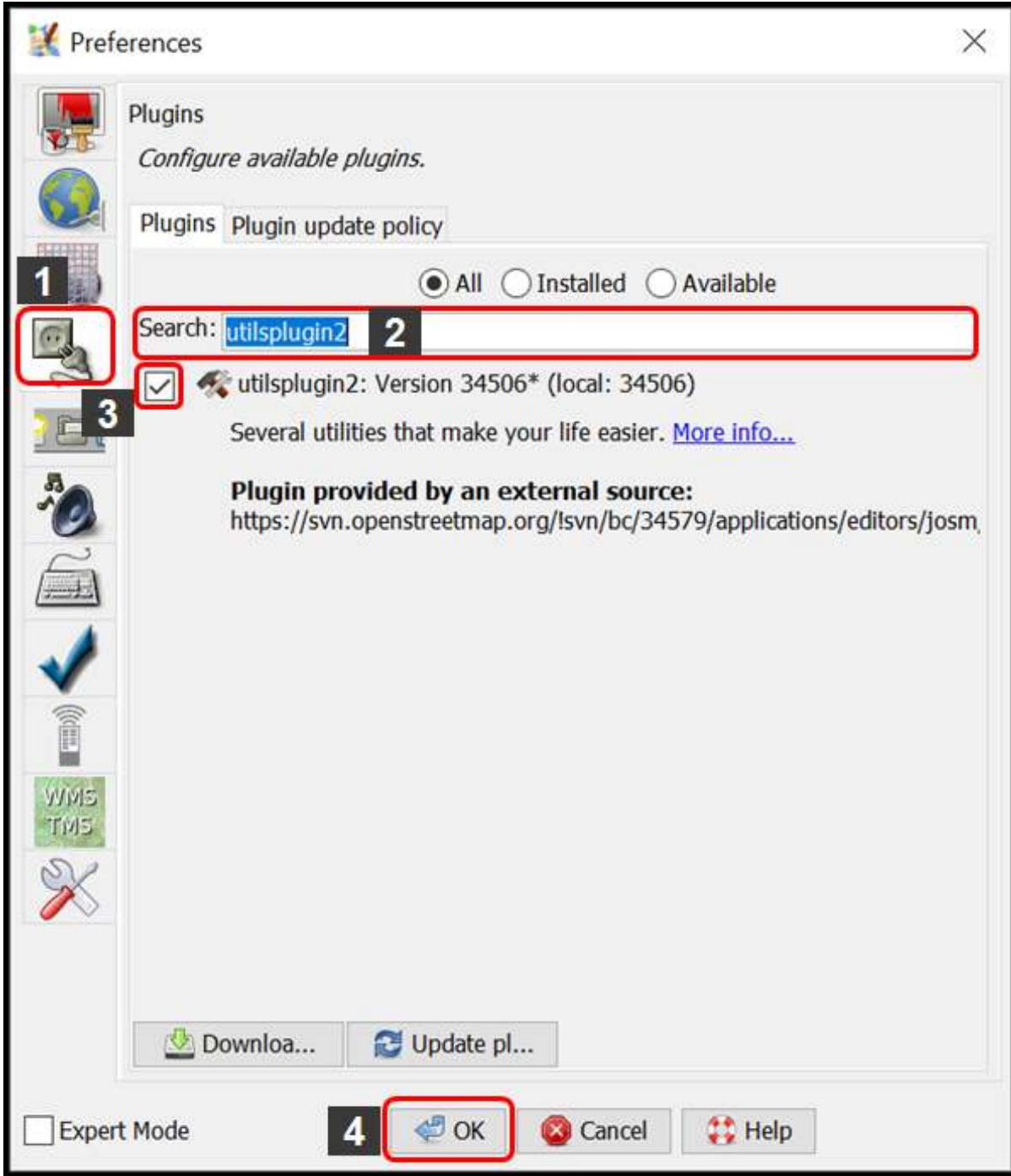

Melakukan instalasi plugin utilsplugin2

• Setelah itu klik *OK* dan tunggu hingga proses instalasi selesai. Jika sudah berhasil diinstal, akan muncul menu *More tools*.

## Java OpenStreetMap Editor

File Edit View Tools More tools Data Selection Presets Imagery GPS Windows

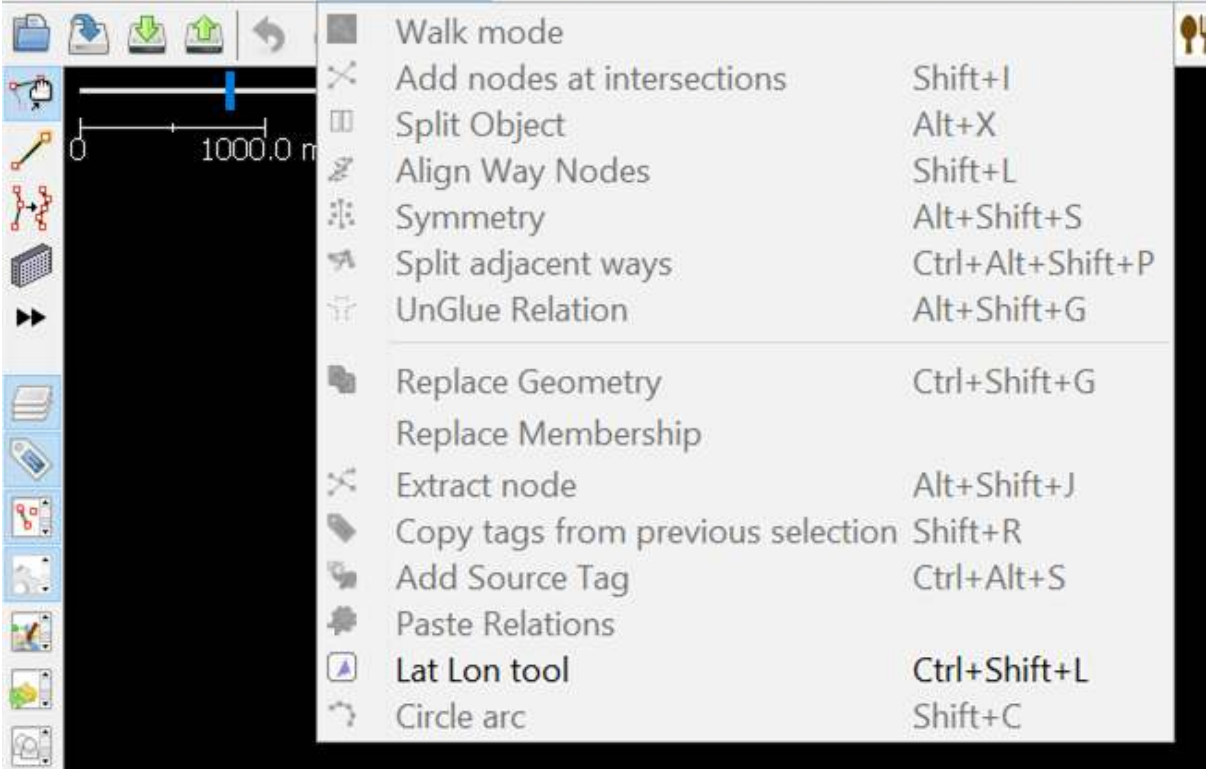

Tampilan menu More tools pada JOSM

Catatan : Terkadang JOSM meminta Anda untuk melakukan *Restart* setelah melakukan instalasi *plugin* baru untuk mengaplikasikan *plugin* yang baru saja diinstal. Namun, tidak semua *plugin* membutuhkan *Restart* untuk dapat digunakan setelah instalasi.

## **II. Menggabungkan Data Survei**

Jika Anda sudah melakukan survei menggunakan alat pengumpulan data seperti *ODK Collect* dan *Open-MapKit*, Anda dapat menggunakan data hasil survei tersebut sebagai acuan menambahkan informasi objek di OSM. Data hasil survei yang didapatkan dari *ODK Collect* dan *OpenMapKit* formatnya adalah *.osm*. Banyaknya *file .osm* hasil survei dari *ODK Collect* dan *OpenMapKit* sama dengan banyaknya objek yang disurvei karena informasi satu objek disimpan pada satu *file .osm*. Untuk memudahkan Anda menggunakan data hasil survei untuk menambahkan informasi objek, gabungkan seluruh *file .osm* dengan cara:

• Arahkan *File Explorer* ke direktori tempat penyimpanan *file* hasil survei dari *ODK Collect* dan *OpenMapKit*.

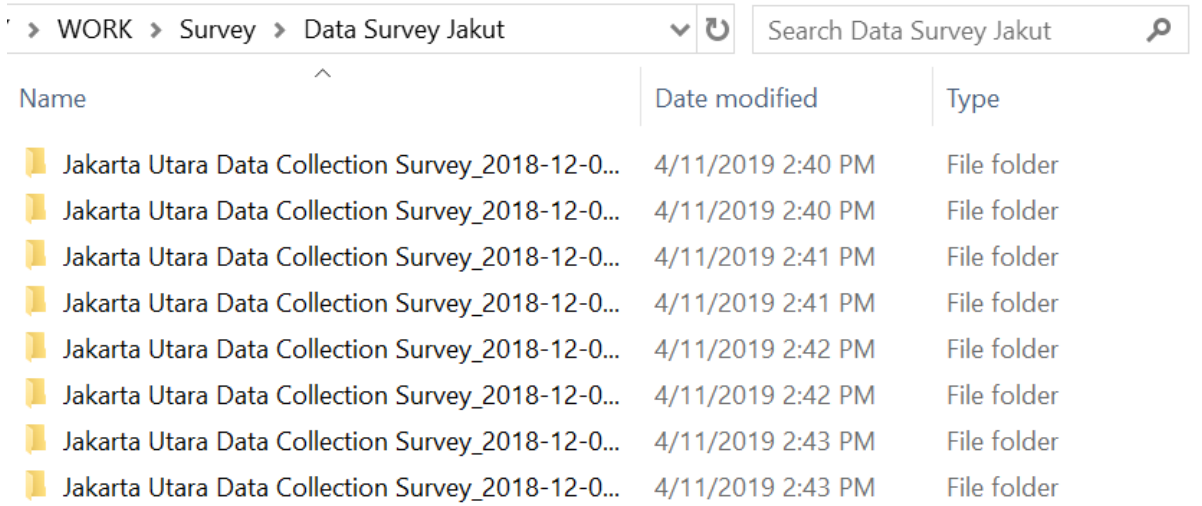

Tampilan direktori penyimpanan file hasil survei menggunakan ODK Collect

• Cari semua *file .osm* dengan cara ketikkan **osm** pada kolom *Search*. Pilih semua *file .osm* dari hasil pencarian.

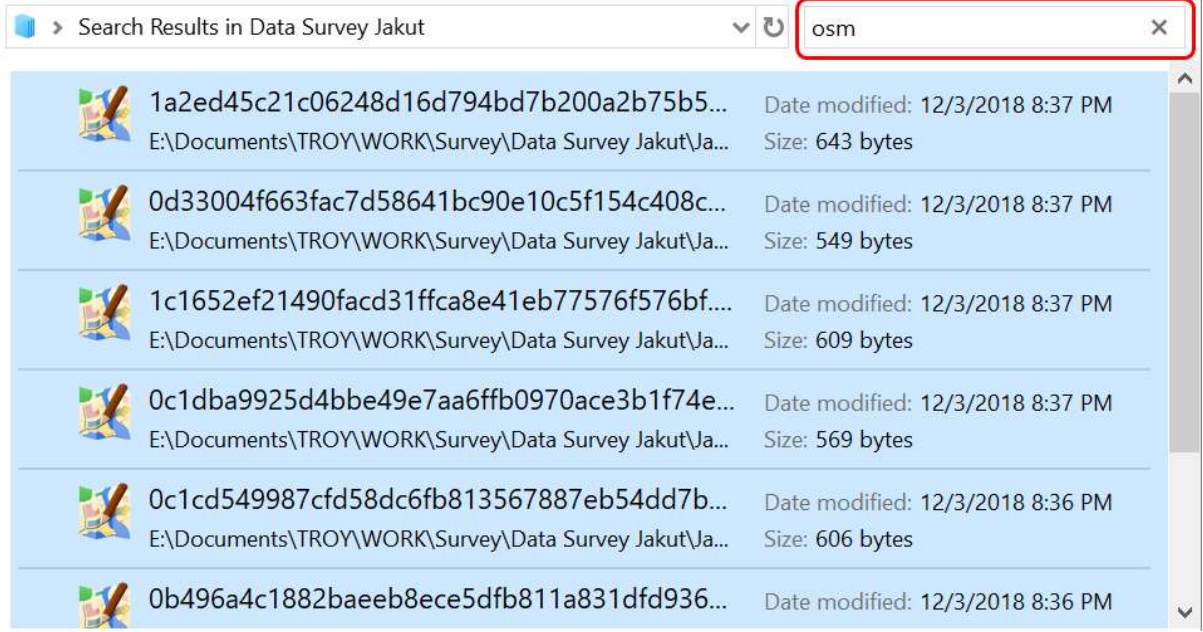

Tampilan hasil pencarian pada direktori penyimpanan file hasil survei

• Tarik semua *file .osm* yang sudah dipilih ke **JOSM**.

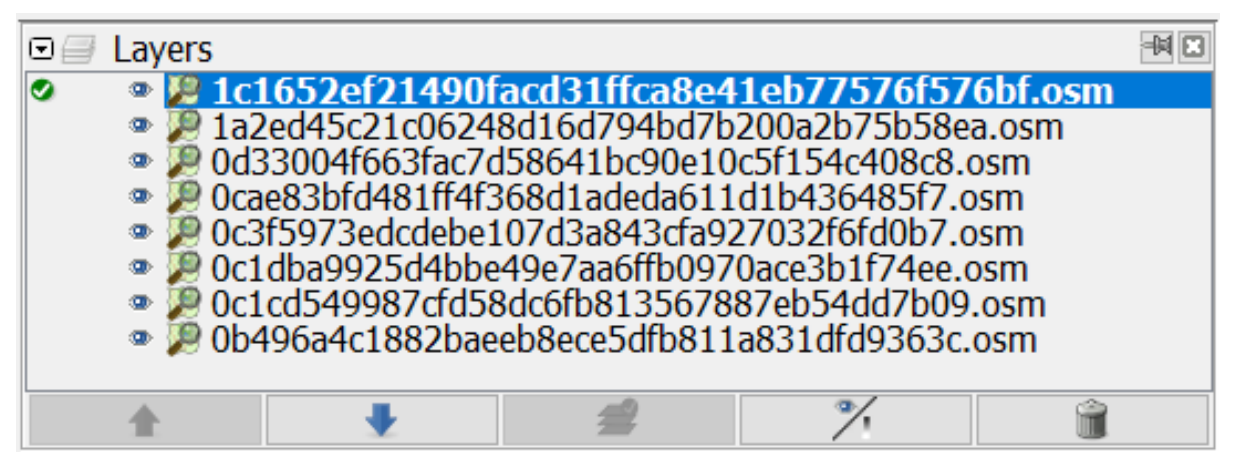

Tampilan layer setelah dimasukkan data hasil survei menggunakan ODK dan OMK

- Pilih semua *layer file* hasil survei dengan cara **pilih** *layer* **hasil survei yang paling atas, tekan** *Shift***, pilih** *layer* **hasil survei yang paling bawah**
- **Klik kanan pada** *layer* **hasil survei**, lalu klik *Merge*. Setelah itu muncul jendela *Select target layer*, Anda tidak perlu mengubah target *layer* nya lalu klik *Merge*.

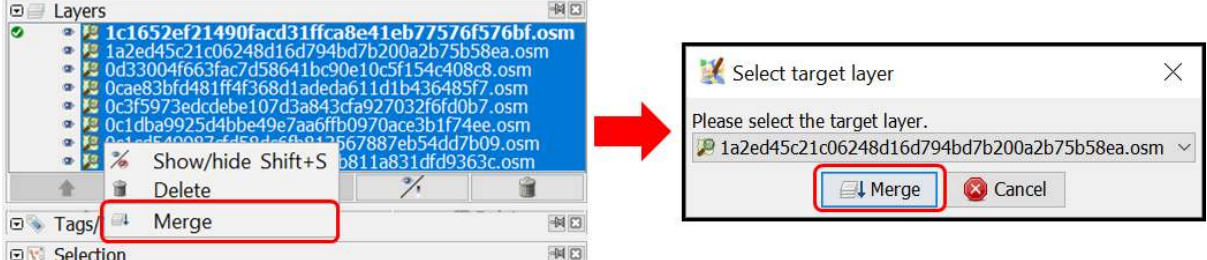

Menggabungkan layer hasil survei

• Simpan dan ubah nama *layer* hasil gabungan seluruh data survei dengan cara **klik kanan pada** *layer* **hasil gabungan**, pilih *Save As*, ubah nama *file* nya dan kemudian klik *Save*.

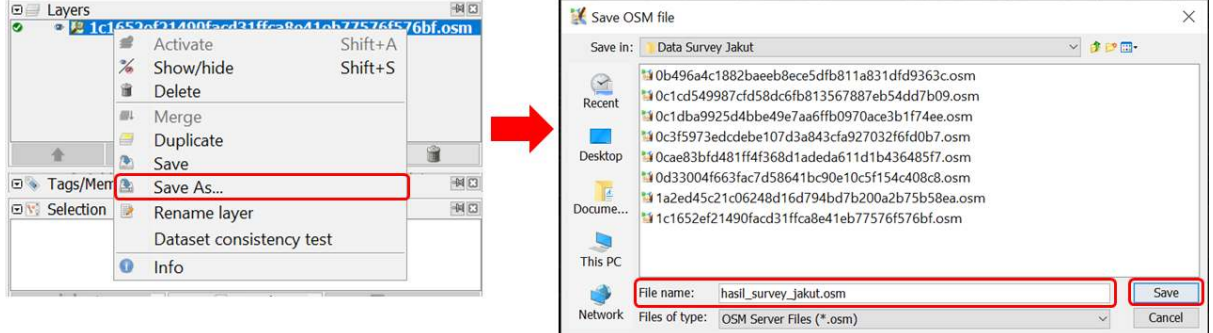

Menyimpan layer hasil survei yang sudah digabungkan

• Untuk memudahkan Anda menandai objek-objek yang sudah dipetakan atau belum dari *layer* hasil survei, JOSM menyediakan *plugin to-do* cara instalasi dan penggunaan secara detailnya dapat dibaca pada modul **Menggunakan to-do list di JOSM**. Jika *plugin to-do list* sudah diinstal dan kotak jendela *Todo list* sudah diaktifkan, pilih semua titik objek yang ada di *layer* hasil survei yang sudah digabungkan menggunakan ikon *Select object*, kemudian pada kotak jendela Todo list klik *Add*.

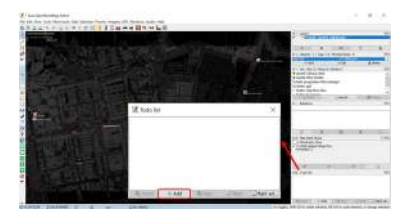

Memasukkan objek hasil survei ke dalam Todo list

## **III. Men-***download* **Data OSM**

Setelah berhasil menggabungkan data hasil survei, Anda perlu men-*download* data OSM. Hal ini bertujuan agar dapat mengetahui data OSM yang sudah dipetakan oleh pengguna lainnya dan tersedia di dalam server OSM. Untuk men-*download* data OSM caranya adalah:

- Klik menu *File → Download Data*
- Akan muncul jendela *Download* yang secara *default* menampilkan tab *Slippy Map*

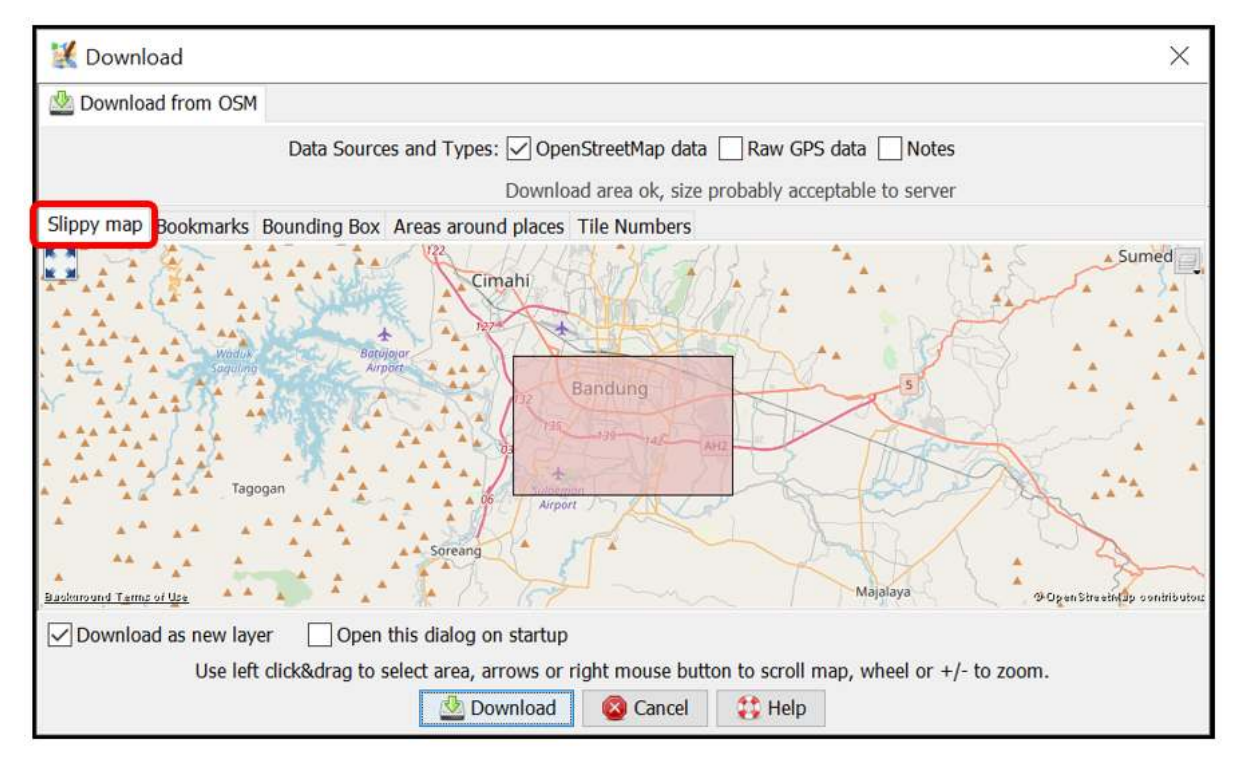

Tampilan jendela Download Data OSM

- Jika peta belum menampilkan wilayah pemetaan Anda, geser peta dengan cara **klik kanan tahan** *mouse* Anda dan **geser/arahkan** ke wilayah pemetaan Anda. Kemudian gambar kotak wilayah pemetaan Anda dengan cara **klik kiri tahan dan geserkan** hingga membentuk **kotak warna merah muda** yang meliputi seluruh wilayah pemetaan Anda. Setelah itu klik *Download*.
- Jika wilayah pemetaan Anda cukup sulit mencarinya dengan cara menggeser peta, Anda dapat memilih tab *Areas around places* dan ketik nama wilayah pemetaan Anda di kolom *Enter a place name to search for* lalu klik *Search*. Setelah itu akan muncul nama wilayah yang Anda cari, **klik salah satu namanya** lalu silakan **kembali lagi ke tab** *Slippy Map*. Peta di tab *Slippy Map* akan menampilkan wilayah yang tadi sudah Anda pilih. **Buatlah kotak** yang meliputi seluruh wilayah pemetaan Anda, lalu klik *Download*.

Catatan : Perhatikan banyaknya data OSM yang sudah ada di wilayah pemetaan Anda. Jika sudah cukup banyak sebaiknya Anda tidak langsung men-*download* seluruh data OSM yang ada di wilayah pemetaan Anda karena JOSM tidak dapat men-*download* data yang terlalu besar sekaligus. Untuk mengatasinya, Anda dapat men-*download* data OSM di wilayah pemetaan Anda per bagian.

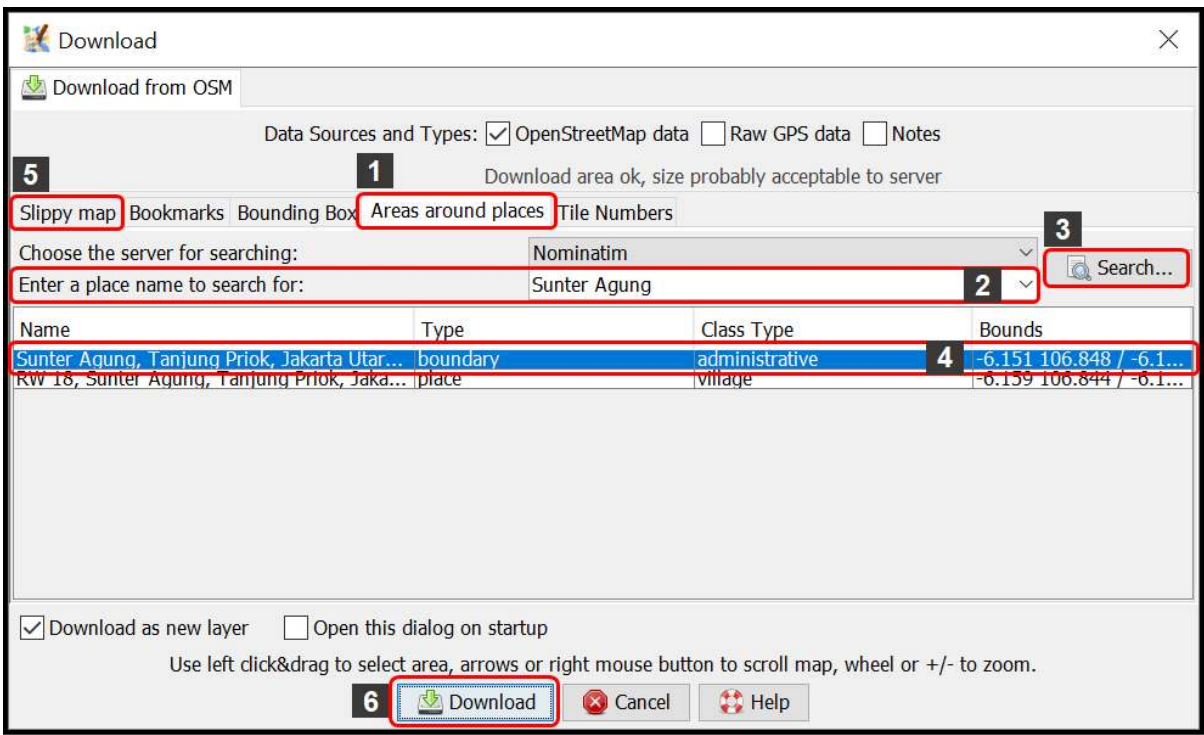

Tampilan tab "Areas around places" pada jendela Download

• Setelah berhasil men-*download* data OSM pada wilayah pemetaan Anda, akan muncul *layer* baru yang juga akan menjadi *layer* area kerja Anda untuk menambahkan dan mengubah data OSM. Pastikan Anda hanya menambahkan data pada **kotak yang tidak diarsir** karena kotak yang diarsir sudah bukan wilayah yang Anda *download*. Pastikan seluruh area survei Anda data OSM nya sudah di-*download*. Seperti ini tampilannya:

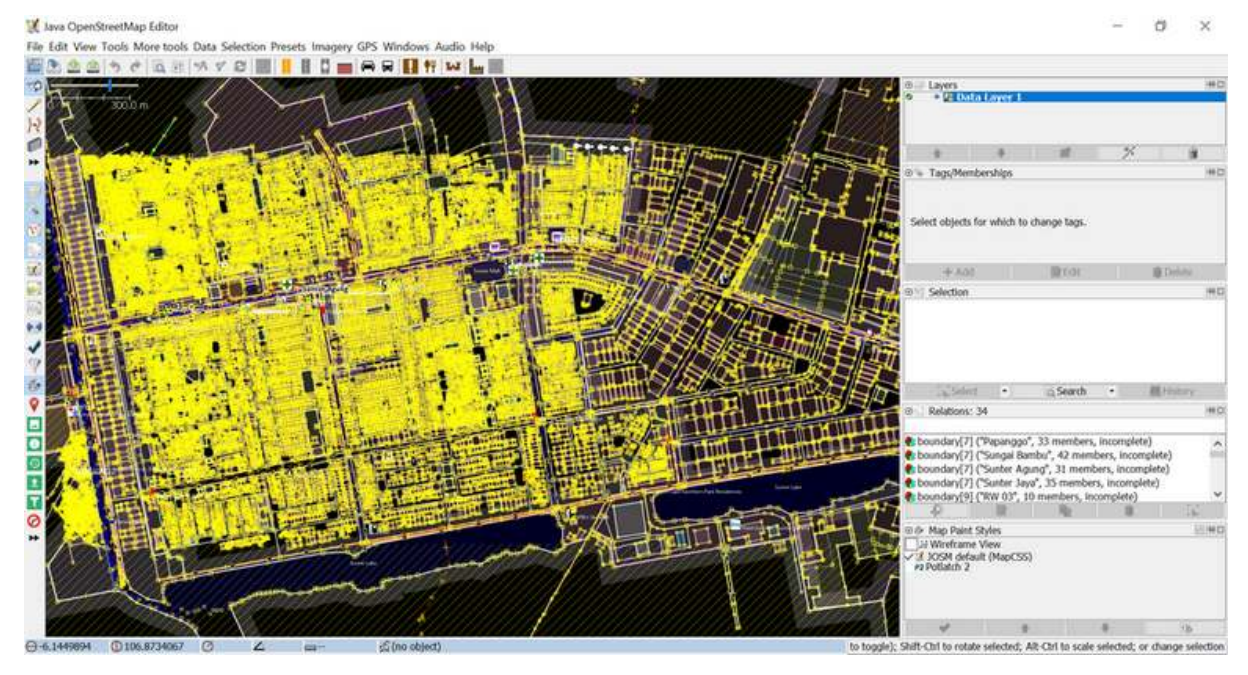

Tampilan JOSM ketika sudah berhasil men-download data OSM

• Jika sudah berhasil men-*download* data OSM di seluruh area survei Anda, gabungkan *layer* data OSM hasil *download* dengan *layer* hasil survei yang sudah digabung pada subbab sebelumnya. Caranya **pilih kedua** *layer* tersebut kemudian **klik kanan**, pilih *Merge*. Simpan pada *layer* hasil survei yang sudah digabung. Kemudian klik *Merge*.

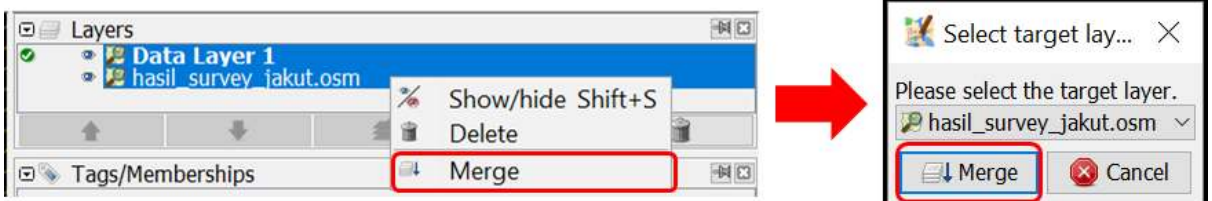

Menggabungkan layer data OSM dengan data hasil survei

## **IV. Menambahkan Citra Satelit**

• Setelah berhasil men-*download* data OSM, tambahkan citra satelit untuk acuan dalam memetakan dengan cara mengklik *Imagery* **→ pilih citra yang akan digunakan, misalnya** *DigitalGlobe Premium Imagery*. Setelah berhasil menambahkan citra satelit berarti Anda sudah siap untuk menambahkan data OSM. Tampilannya akan seperti ini:

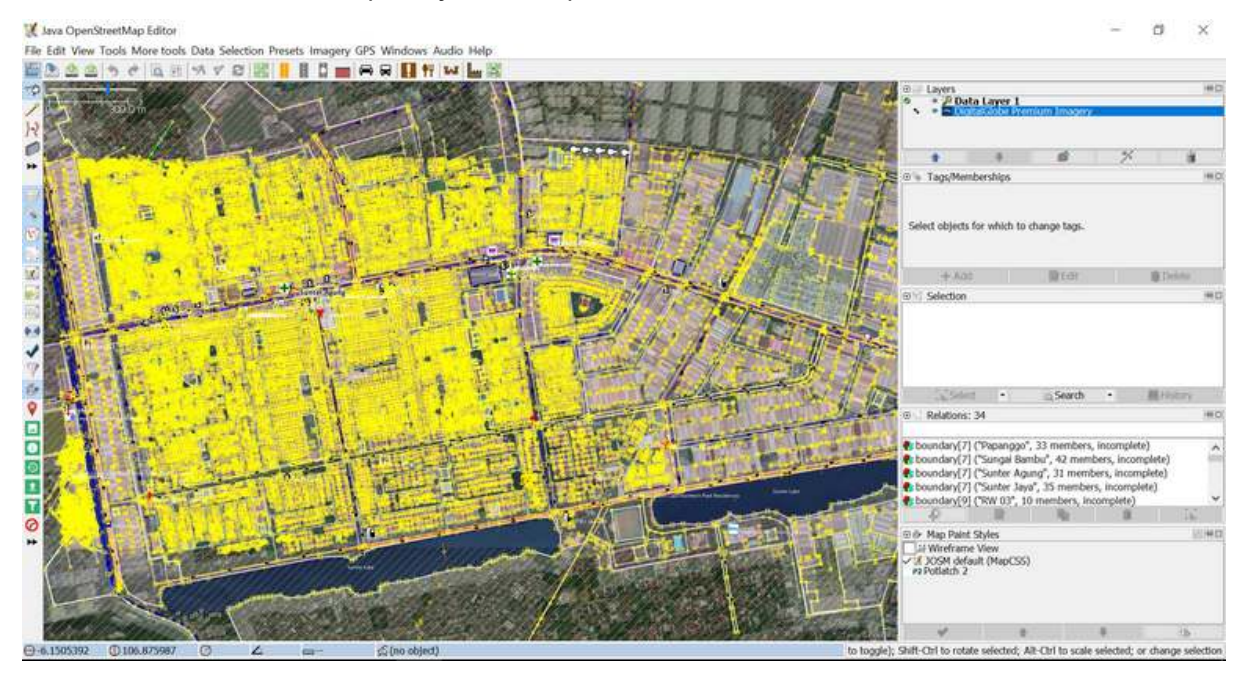

Tampilan data OSM yang sudah ditambahkan citra satelit

• Anda juga dapat mengatur tampilan citra satelit yang Anda gunakan. Caranya, pilih *layer* citra satelitnya kemudian klik pada ikon *Change visibility of selected layer* lalu ubah tampilannya sesuai keinginan Anda.

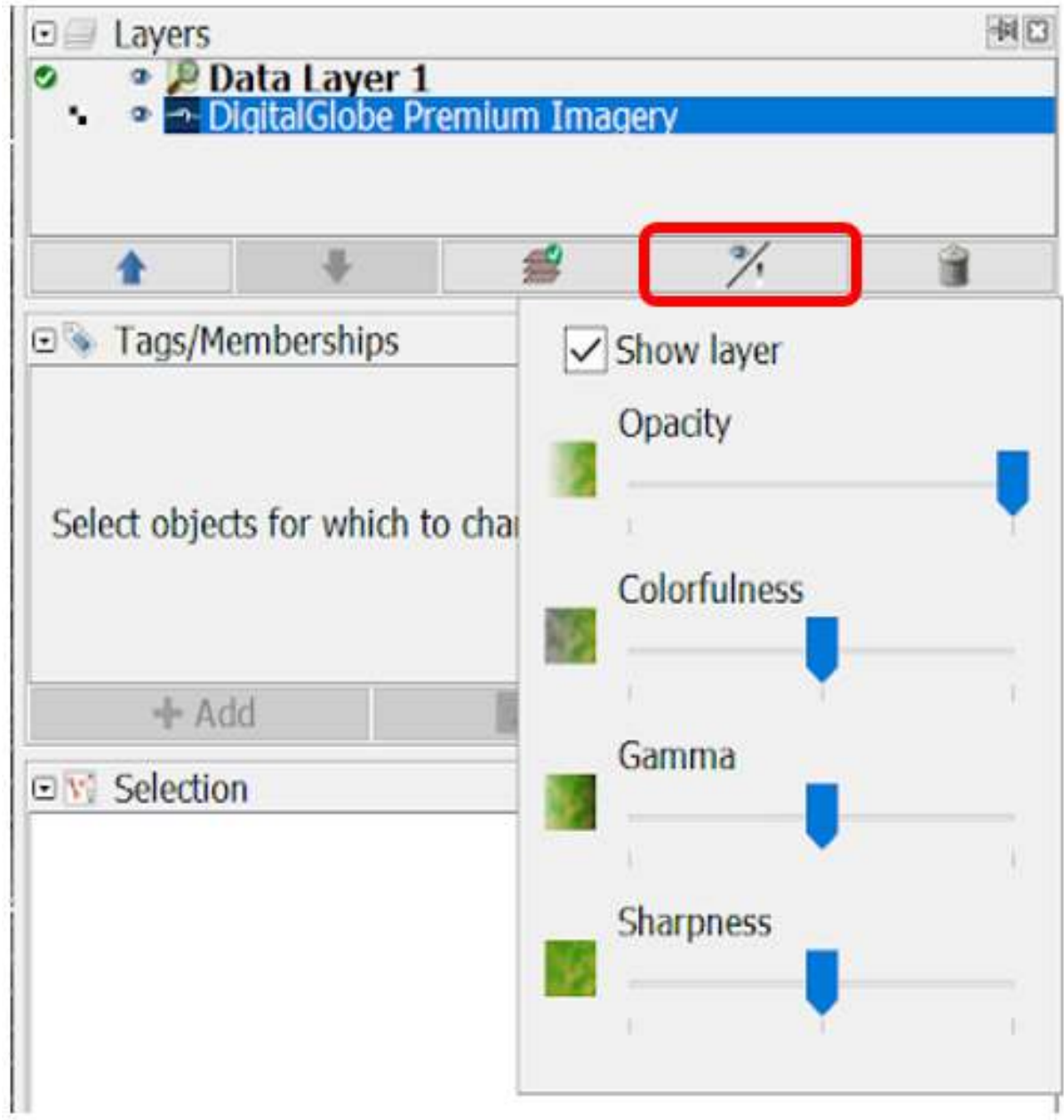

Mengubah tampilan citra satelit

• Terkadang citra satelit yang digunakan khususnya *DigitalGlobe Premium Imagery* memiliki perbedaan tampilan ketika di *zoom in* dan *zoom out* dan hanya salah satunya yang sesuai dengan data OSM nya. Agar tampilan citranya tidak berubah-ubah ketika di *zoom in* atau *zoom out*, nonaktifkan fitur *Auto zoom* dengan cara **klik kanan pada citra di kanvas kerja → klik** *Auto zoom* sehingga tanda centang pada *Auto zoom* hilang.

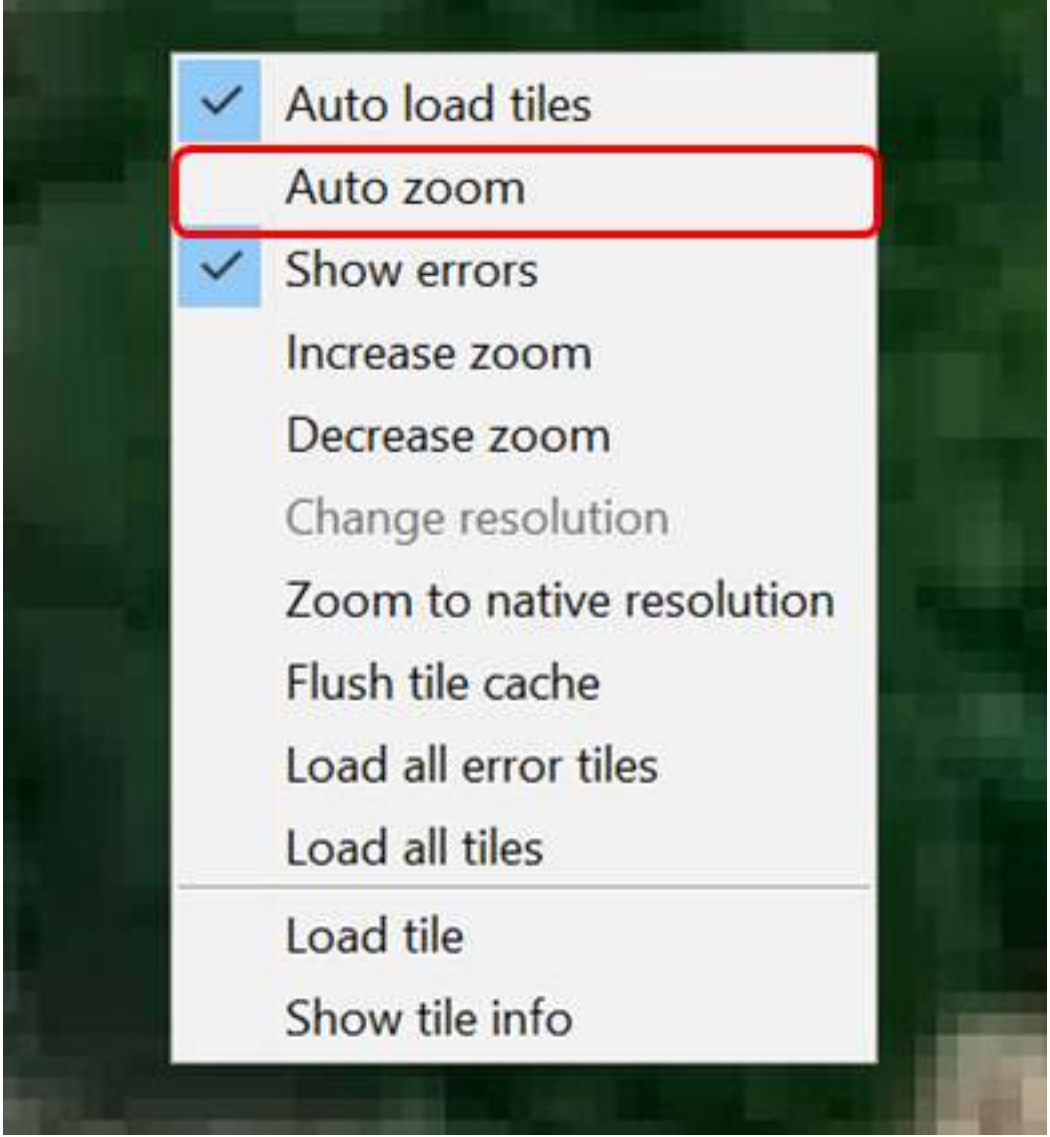

Menonaktifkan Auto zoom pada citra satelit

## **V. Mengedit dengan JOSM**

Setelah menginstal *plugin utilsplugin2*, menggabungkan data hasil survei, men-*download* data OSM, serta memasukkan citra satelit, sekarang Anda sudah siap menambahkan/mengubah data OSM menggunakan JOSM. Anda dapat menggambar objek yang belum dipetakan atau mengubah objek yang sudah dipetakan menggunakan alat-alat yang sudah Anda pelajari pada modul **Menggunakan JOSM**. Berikut ini adalah cara mengedit data OSM menggunakan data hasil survei, data OSM dan citra satelit yang sudah dibuka sebelumnya di JOSM:

• Setelah berhasil mengikuti langkah-langkah pada empat subbab sebelumnya, pada JOSM Anda akan terdapat dua *layer* yang terbuka di JOSM yaitu *layer* **citra satelit** (pada gambar adalah *layer DigitalGlobe Premium Imagery*) dan *layer* **data hasil survei yang sudah digabungkan dengan data OSM yang di-***download* (pada gambar adalah *layer hasil\_survey\_jakut.osm*). Tampilannya akan seperti ini:

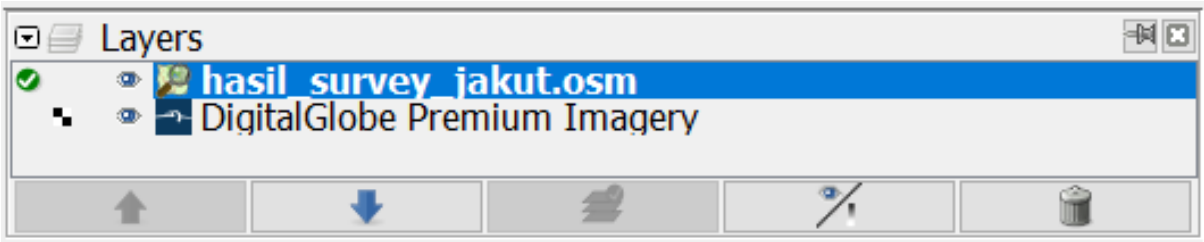

Tampilan JOSM setelah dimasukkan data hasil survei dan citra satelit

• Agar Anda tidak mengubah batas administrasi yang sudah dipetakan pada OSM, Anda dapat menggunakan fitur **Filter** pada JOSM. Hal ini dikarenakan batas administrasi merupakan hal yang bersifat khusus dan tidak terkait dengan objek lainnya di dalam OSM. Untuk menggunakan fitur **Filter**, aktifkan kotak jendela Filter dengan cara klik menu *Windows → Filter*. Akan muncul kotak jendela Filter di sebelah kanan kanvas kerja Anda. Klik *Add* pada kotak jendela Filter, tuliskan *boundary=administrative* pada kolom **Filter** *string* dan kemudian klik *Submit Filter*. Akan muncul sebuah filter baru untuk batas administrasi, untuk menonaktifkan filter Anda dapat menghilangkan tanda centang di sebelah filter. Untuk mengetahui lebih lanjut mengenai fitur **Filter** JOSM, Anda dapat mempelajari modul **Menggunakan Alat Filter di JOSM**.

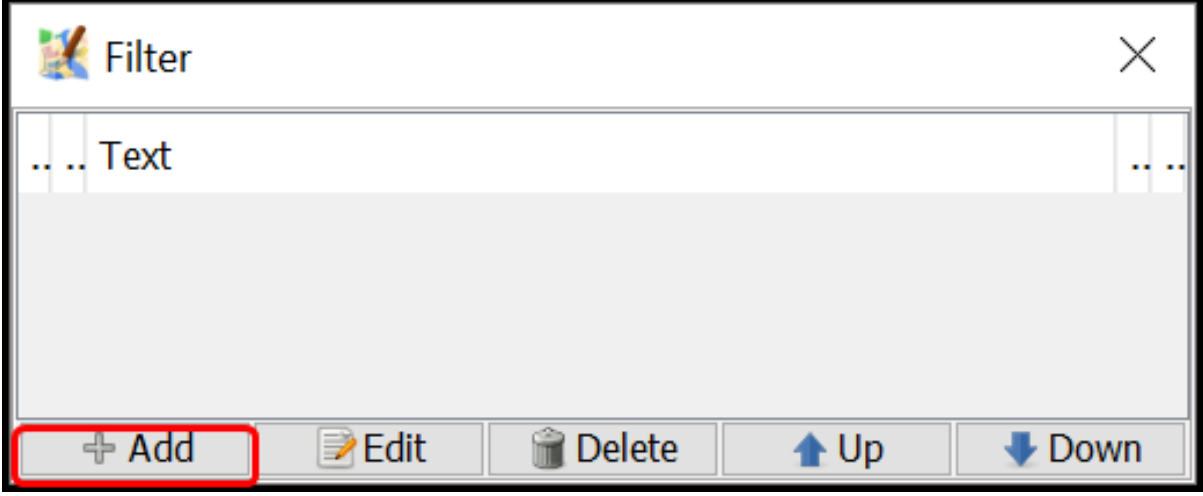

Tampilan kotak jendela Filter

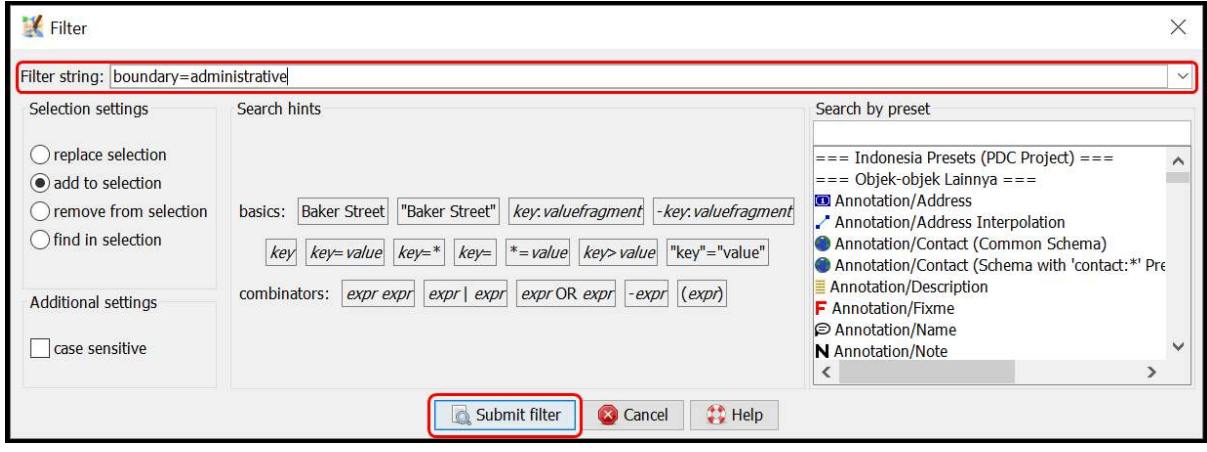

Mengisi filter string pada jendela Filter

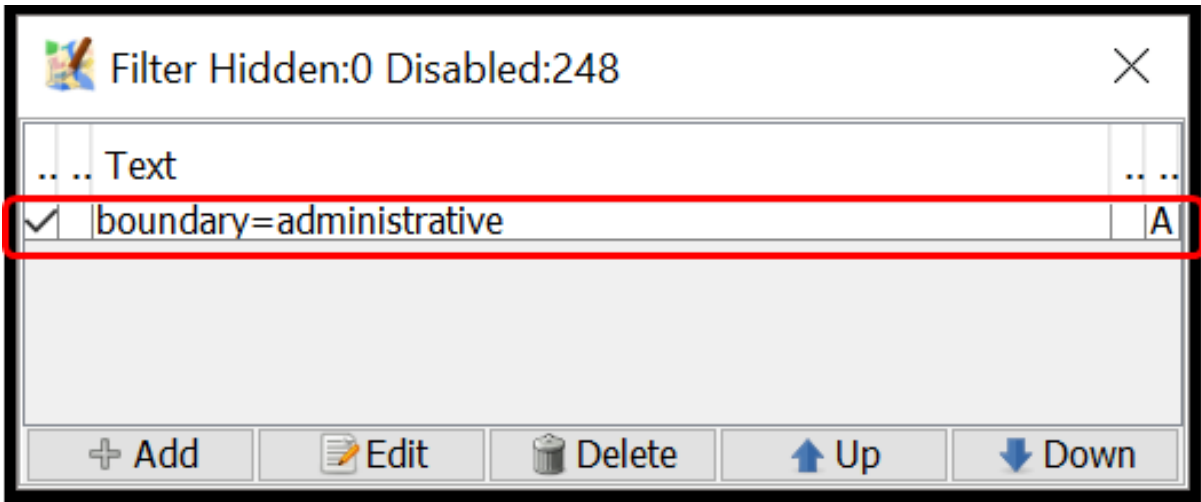

Tampilan kotak jendela filter yang sudah ditambahkan sebuah filter

• Setelah itu, mulai lakukan pemetaan dengan perbesar ke sebuah objek langsung, pilih salah satu objek yang ada di kotak jendela *todo list* kemudian klik *Zoom*. Setelah titik objek tersebut diperbesar dan terpilih, Anda dapat menyalin *tag* yang ada di objek tersebut ke objek OSM ter-*download*. Caranya pilih objek OSM ter-*download* yang bertampalan/berdekatan dengan titik objek hasil survei yang sebelumnya dipilih, kemudian pilih menu *More tools* **→** *Copy tags from previous selection* atau tekan **Shift + R** di *keyboard*. Pastikan objek yang Anda pilih sebelum menyalin *tag* adalah objek hasil survei yang bertampalan/berdekatan dengan objek OSM ter-*download*. Pastikan juga *tag* yang disalin sudah sesuai dengan aturan OSM serta sudah sesuai juga dengan objeknya. Seperti pada contoh objek klinik yang berada di ruko di bawah ini, objek titik hanya berisi *tag* yang sesuai untuk objek titik, sedangan *tag* yang berisi informasi bangunan diberikan ke objek bangunan dimana objek titik tersebut berada. Jika sudah selesai menyalin *tag* dari satu objek, klik *Mark* untuk menandakan bahwa objek tersebut sudah dimasukkan ke OSM. Ulangi langkah-langkah tersebut sampai semua objek selesai dimasukkan.

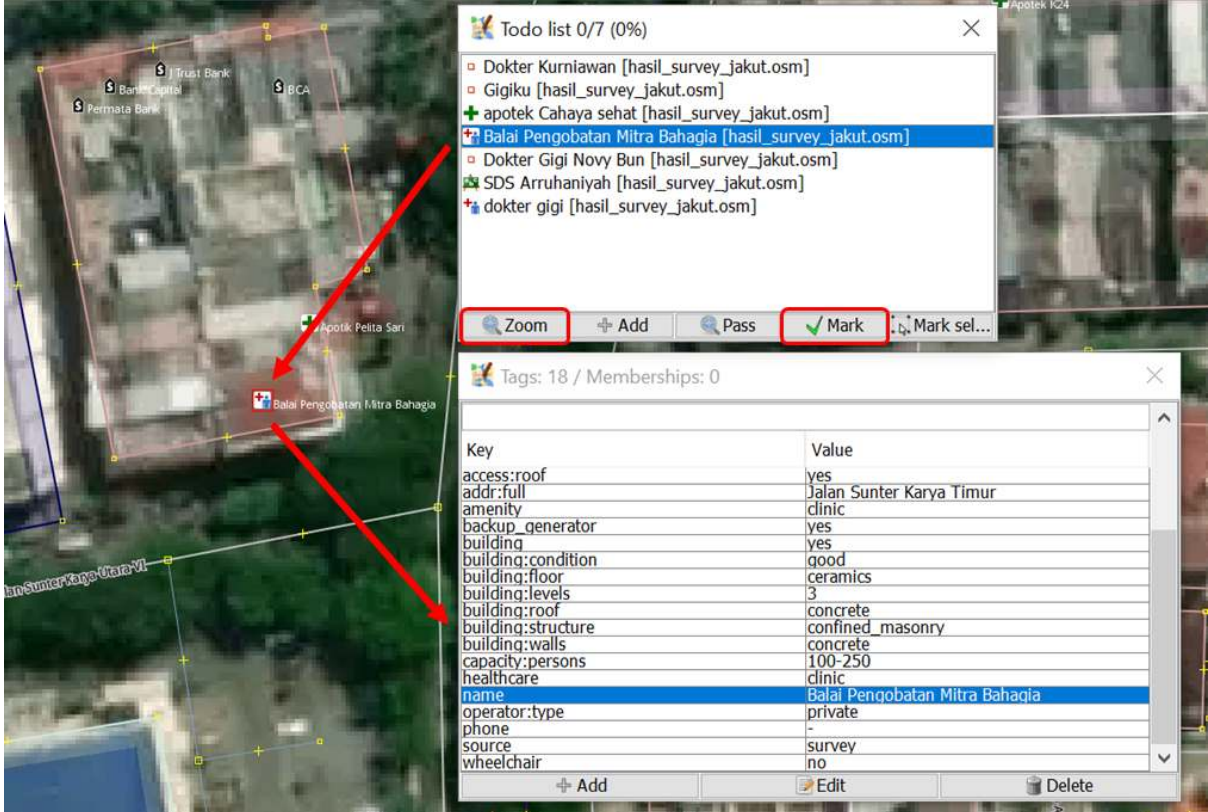

Menggunakan fitur Zoom dan Mark pada Todo list

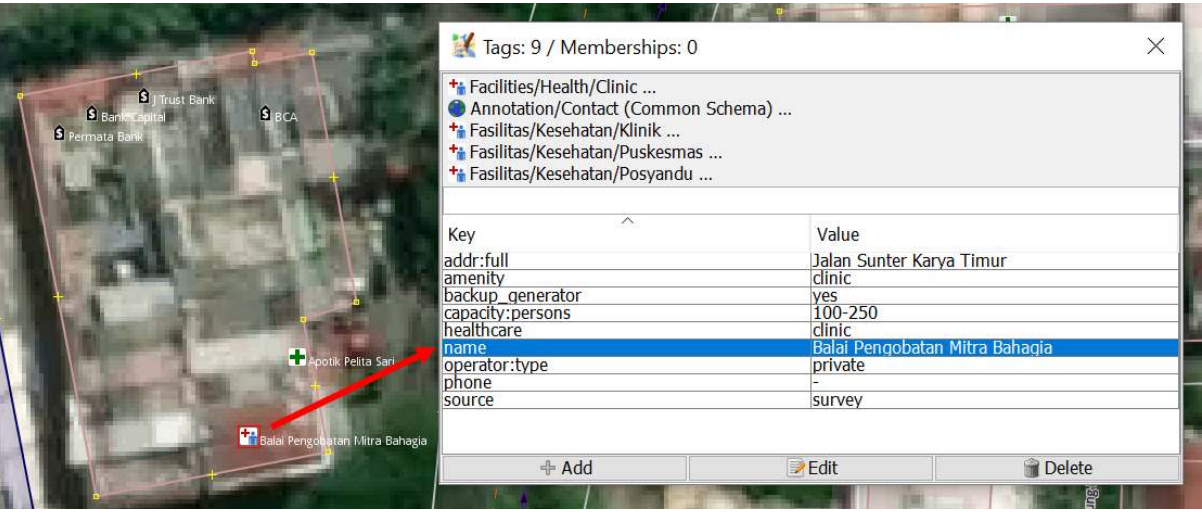

Menyesuaikan isi tag dengan objek titik

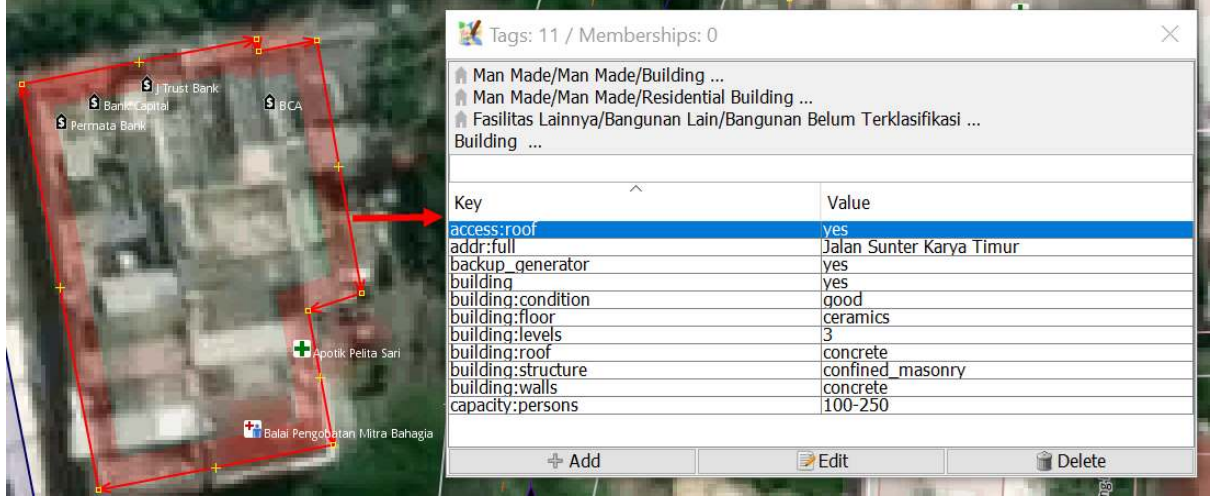

Menyalin tag mengenai bangunan menggunakan Shift + R

• Contoh objek yang dipetakan di atas digambarkan sebagai sebuah titik. Jika Anda menemukan objek yang sebaiknya digambarkan sebagai poligon, seperti misalnya kompleks sekolah yang memiliki lebih dari satu bangunan. Caranya hampir sama dengan memetakan objek titik pada langkah sebelumnya. Pilih titik objek sekolah yang akan dipetakan pada jendela *todo list* kemudian klik *Zoom*. Pilih titik objek sekolah lalu salin *tag* dari objek titik sekolah yang akan dipetakan dengan memilih objek poligon bangunan yang bertampalan/berdekatan dengan titik objek sekolah tersebut kemudian klik menu *More tools* **→** *Copy tags from previous selection* atau tekan **Shift + R** di *keyboard*. Setelah *tag* berhasil disalin, hapus *tag* yang tidak berhubungan dengan bangunan dan sisakan *tag* yang berhubungan dengan bangunan. Gambar kawasan sekolah yang meliputi seluruh bangunan menggunakan *Draw nodes*, lalu salin *tag* yang sesuai dengan informasi kawasan sekolah (yang sebelumnya dihapus pada poligon bangunan) seperti *amenity*, *name* dan *addr*. Setelah selesai memetakan kompleks sekolah, hapus objek titik hasil survei karena sudah dipetakan sebagai poligon kawasan sekolah.

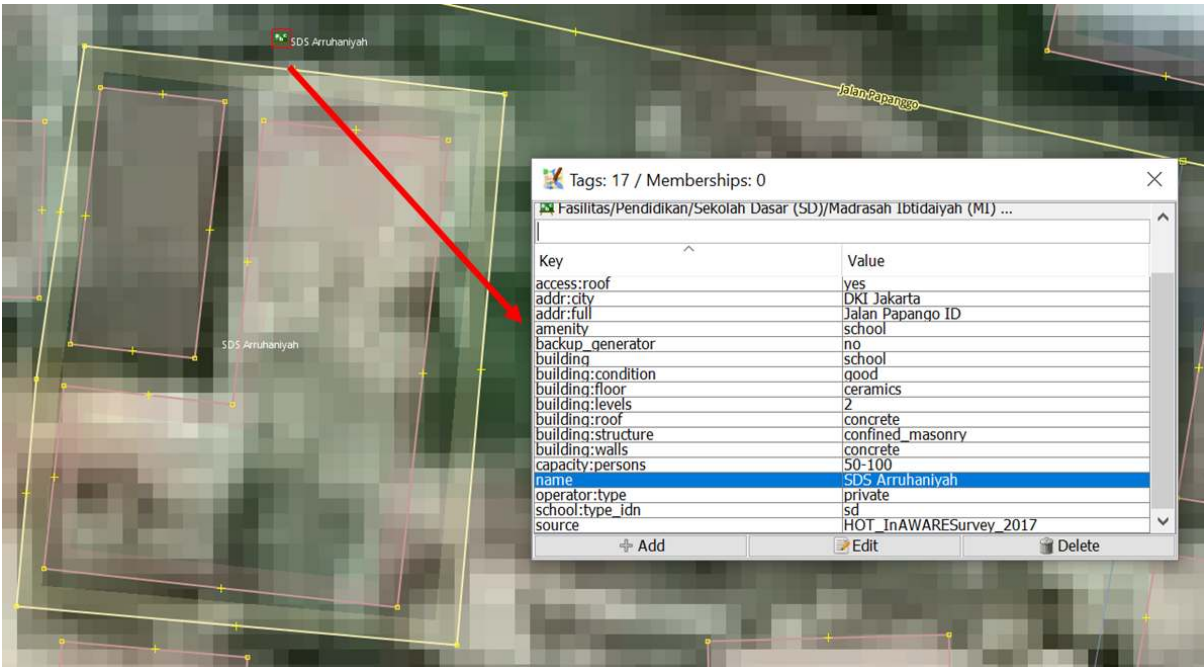

Objek sekolah hasil survei

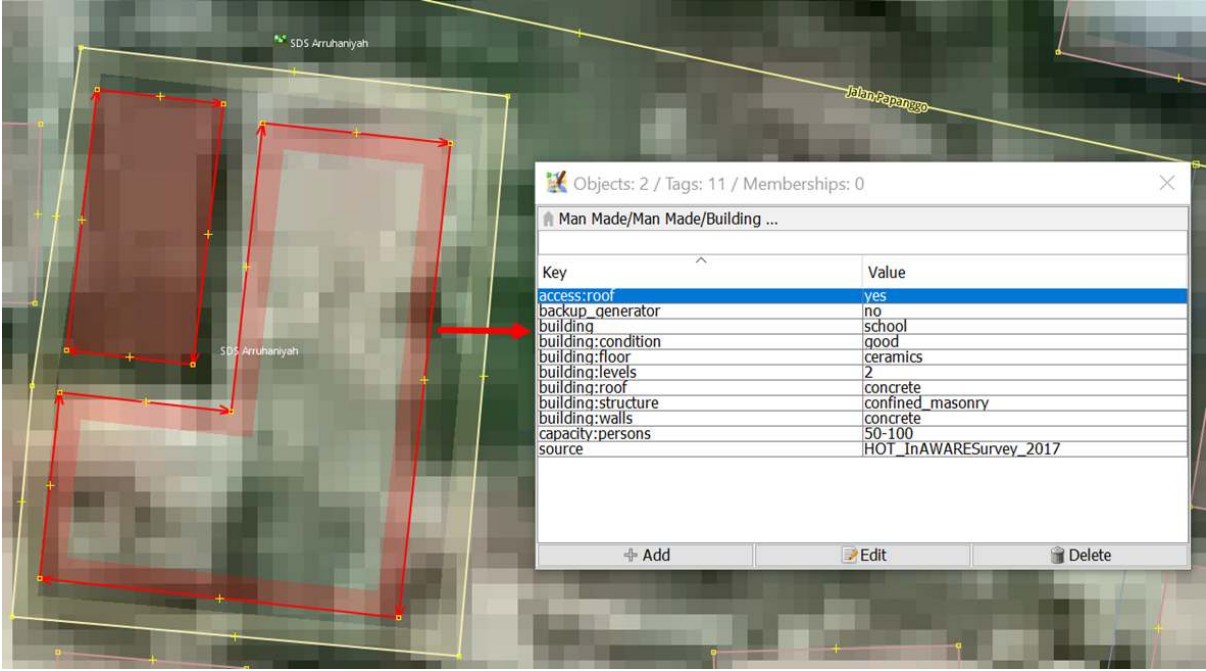

Menyesuaikan isi tag dengan bangunan sekolah

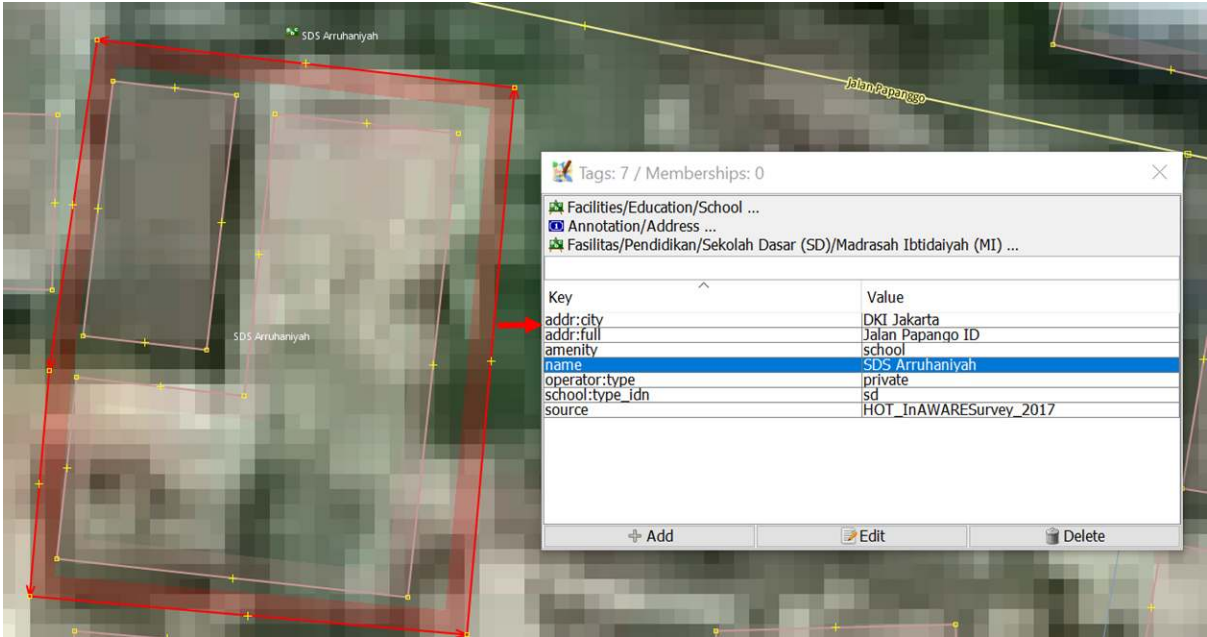

Menyesuaikan isi tag dengan kawasan sekolah

## **VI. Menyimpan Perubahan**

- Jika Anda sudah selesai menambahkan/mengubah objek menggunakan JOSM, simpan perubahan tersebut ke server OSM karena data yang Anda tambahkan/ubah hanya ada di komputer Anda saja. Untuk menyimpan perubahan ke server OSM, caranya klik menu *File → Upload Data*.
- Apabila terdapat peringatan/kesalahan (*warning/error*) setelah Anda mengklik *Upload Data*, sebaiknya peringatan/kesalahan tersebut diperbaiki terlebih dahulu. Untuk cara-cara memperbaiki peringatan/kesalahan dan jenis-jenis peringatan/kesalahan yang sering ditemui, Anda dapat mempelajari modul **Penggunaan JOSM untuk Validasi Data Survei**. Namun, jika Anda belum memahami bagaimana cara untuk memperbaiki peringatan/kesalahan, maka Anda dapat langsung mengklik *Continue Upload* dan akan muncul jendela *Upload*.
- Jika tidak ada peringatan/kesalahan (*warning/error*), akan langsung muncul jendela *Upload*. Pada jendela *Upload* tersebut, pada kolom komentar isikan penambahan dan perubahan yang dilakukan dan pada kolom sumber tuliskan citra satelit yang digunakan untuk memetakan. Tuliskan juga *'survey'* pada kolom sumber apabila Anda melakukan survei. Jika Anda merasa pekerjaan Anda perlu diperiksa oleh pengguna lain yang sudah mahir dalam memetakan menggunakan OSM, silakan centang *I would like someone to review my edits*. Setelah itu klik *Upload Changes*.

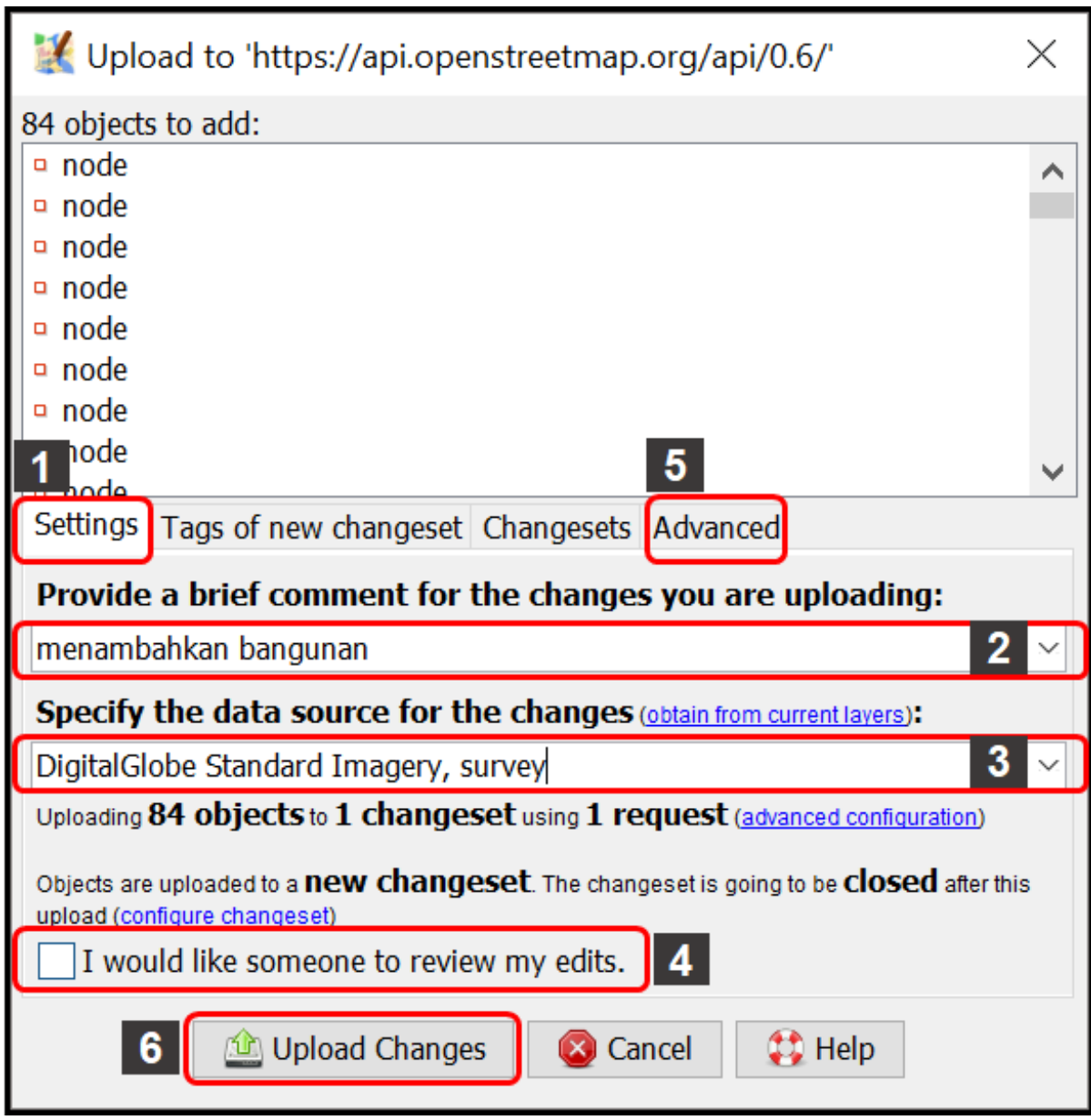

## Tampilan jendela Upload

Catatan: Ketika Anda memetakan suatu wilayah, sebaiknya Anda meng-*upload*-nya secara berkala agar tidak terlalu banyak perubahan yang di-*upload*. Semakin banyak perubahan yang di-*upload* akan semakin lama pula proses *upload*-nya selesai. Apabila hasil pekerjaan Anda sudah terlanjur banyak jumlahnya, sebaiknya Anda meng-*upload*-nya per bagian. Caranya, pada jendela *Upload*, pilih tab *Advanced* dan pilih *Upload data in chunks of objects*. Kemudian isi *Chunk size* nya dengan jumlah perubahan yang akan di-*upload* per bagian, misalnya 500. Hal ini bertujuan agar *upload* tidak terputus di tengah jalan, terutama apabila internet tidak stabil dan juga menghindari terjadinya kesalahan duplikasi objek.

## **VII. Menyimpan** *File .osm*

• Anda juga dapat menyimpan *layer* hasil pekerjaan Anda dengan cara **klik kanan** di *layer* tempat pekerjaan Anda dan pilih *Save*. Akan muncul jendela *Save OSM file* seperti di bawah ini. Tuliskan nama *file .osm* nya sesuai yang Anda inginkan, kemudian klik *Save*. *File* hasil pekerjaan Anda akan tersimpan dengan format *.osm*.

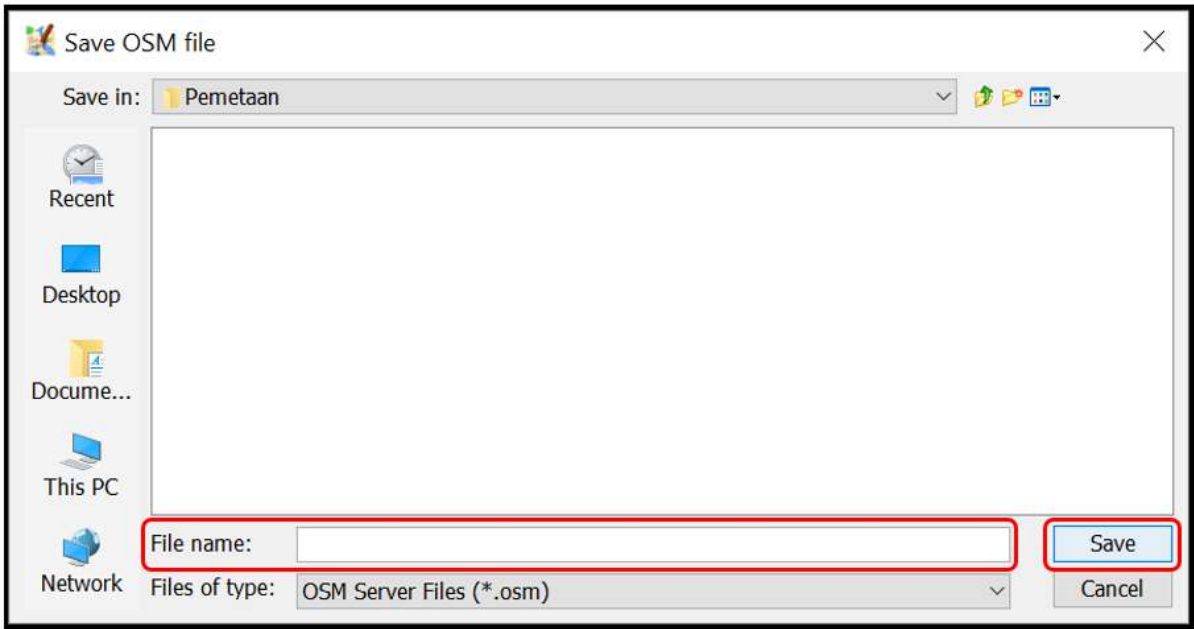

Tampilan jendela Save OSM File

Catatan : Apabila Anda belum selesai memetakan wilayah pemetaan Anda dan ingin melanjutkan memetakan, Anda dapat menyimpan pekerjaan Anda terlebih dahulu dalam format *.osm* dan melanjutkannya. Caranya, buka *file .osm* yang sudah disimpan dengan mengklik menu *File → Open* kemudian pilih *file* yang akan dibuka dan klik *Open*. Setelah dibuka, perbarui data OSM tersebut dengan mengklik menu *File → Update Data* dan setelah itu Anda dapat melanjutkan pemetaan dan meng-*upload*-nya seperti langkah yang telah dibahas sebelumnya.

## **VIII. Melihat Perubahan di Peta**

• Anda dapat melihat perubahan di peta OSM dengan mengeceknya pada situs web OSM [https:](https://www.openstreetmap.org) [//www.openstreetmap.org](https://www.openstreetmap.org) dan mengarahkan peta ke wilayah pemetaan yang sudah Anda tambahkan datanya. Perlu diingat, perubahan baru dapat dilihat beberapa saat setelah Anda meng*upload* hasil pemetaan ke server OSM.

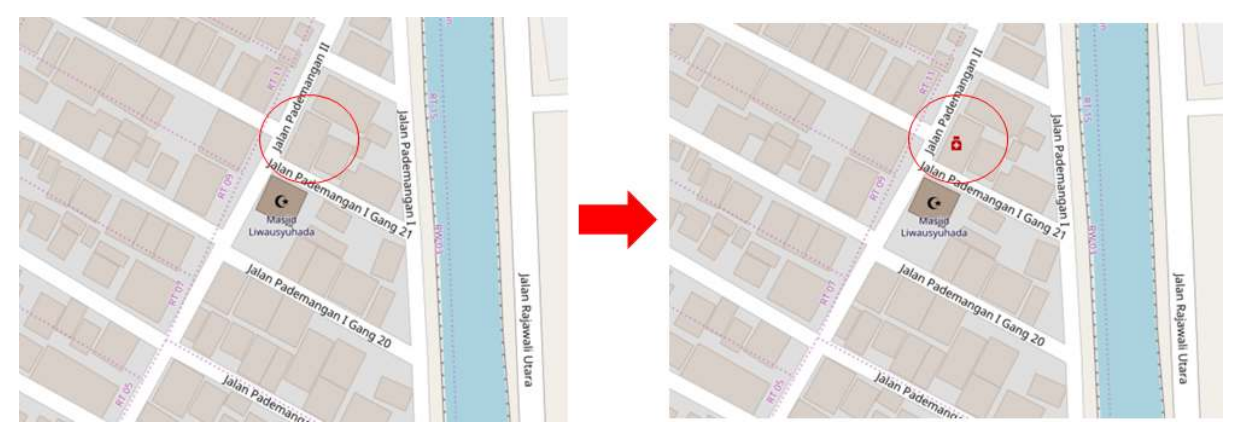

Tampilan perubahan sebelum (kiri) dan sesudah (kanan) proses pemetaan

#### **RINGKASAN**

Jika Anda dapat mengikuti dan memperhatikan seluruh tahapan dalam bab ini, maka Anda telah berhasil menerapkan proses pemetaan OSM menggunakan JOSM. Anda sudah dapat menerapkan proses menambahkan data hasil lapang ke dalam *OpenStreetMap* seperti men-*download* data OSM, menambahkan citra satelit, mengedit dengan JOSM, meng-*upload* hasil pemetaan, menyimpan hasil pemetaan menjadi format *.osm* dan melihat perubahan hasil pemetaan. Anda dapat memasukkan hasil survei secara berkala ke dalam OSM, misalnya hasil survei berdasarkan administrasi kelurahan. Jika Anda sudah melakukan survei di satu kelurahan, maka Anda dapat memasukkan data tersebut ke dalam OSM. Hal ini dapat menghindari terjadinya penumpukan data survei dan *Quality Assurance* dapat melakukan validasi data.